## Al粉末からDefocus曲線を作成する。

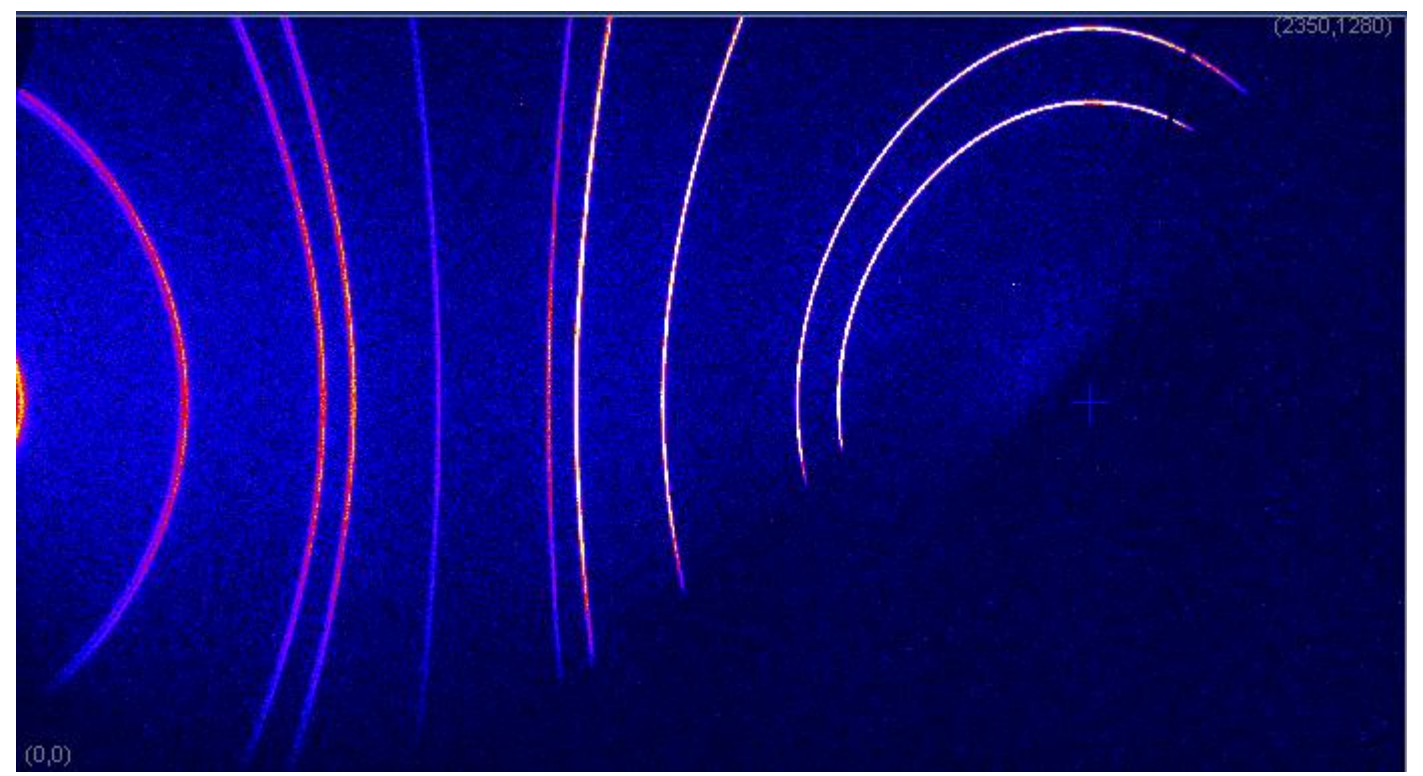

 $\alpha$ 、β共1deg間隔の極点図を作成する。ファイル名はミラー指数とする。

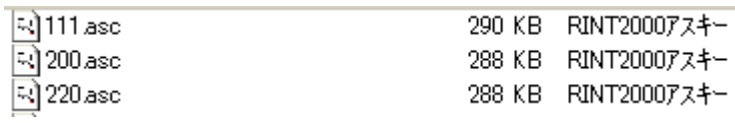

## PFZeroDataCut で Zero データを削除

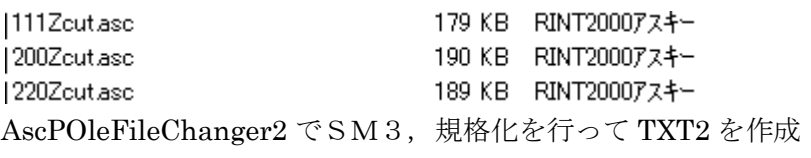

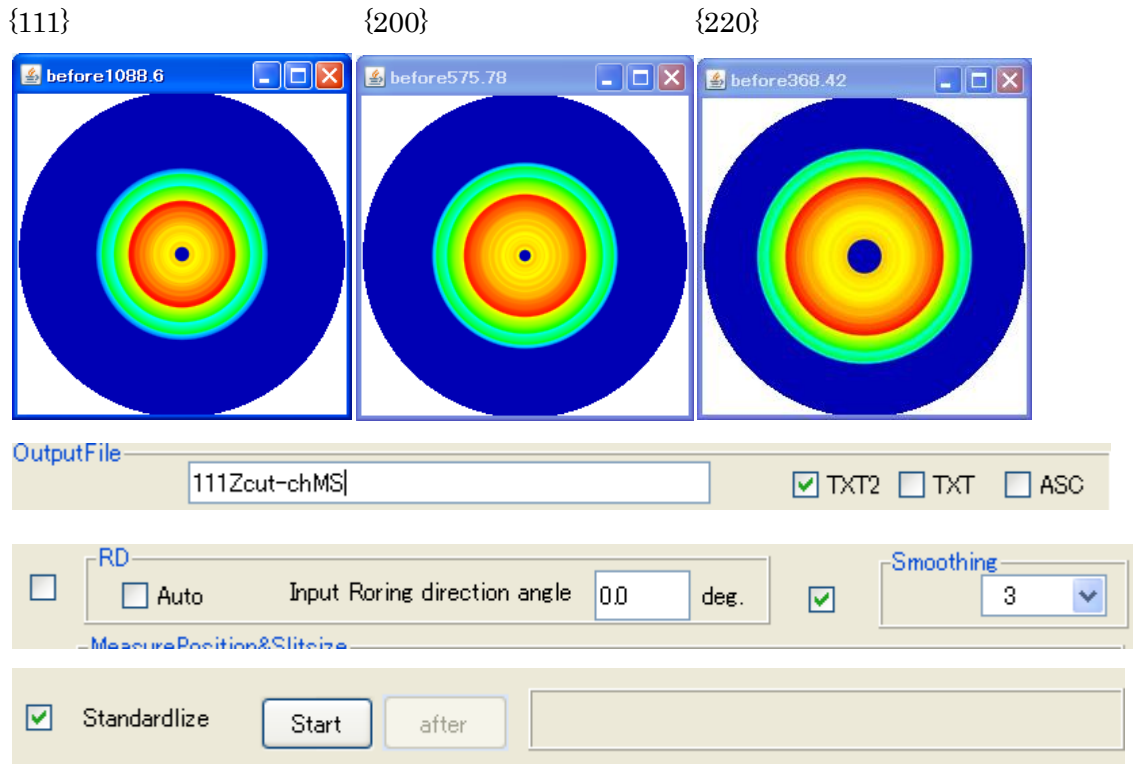

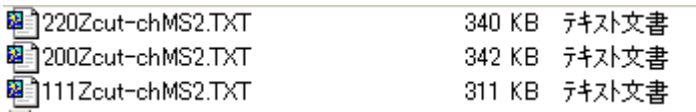

DefocusMakeTABLE ソフトウエアで多項式近似を行う。

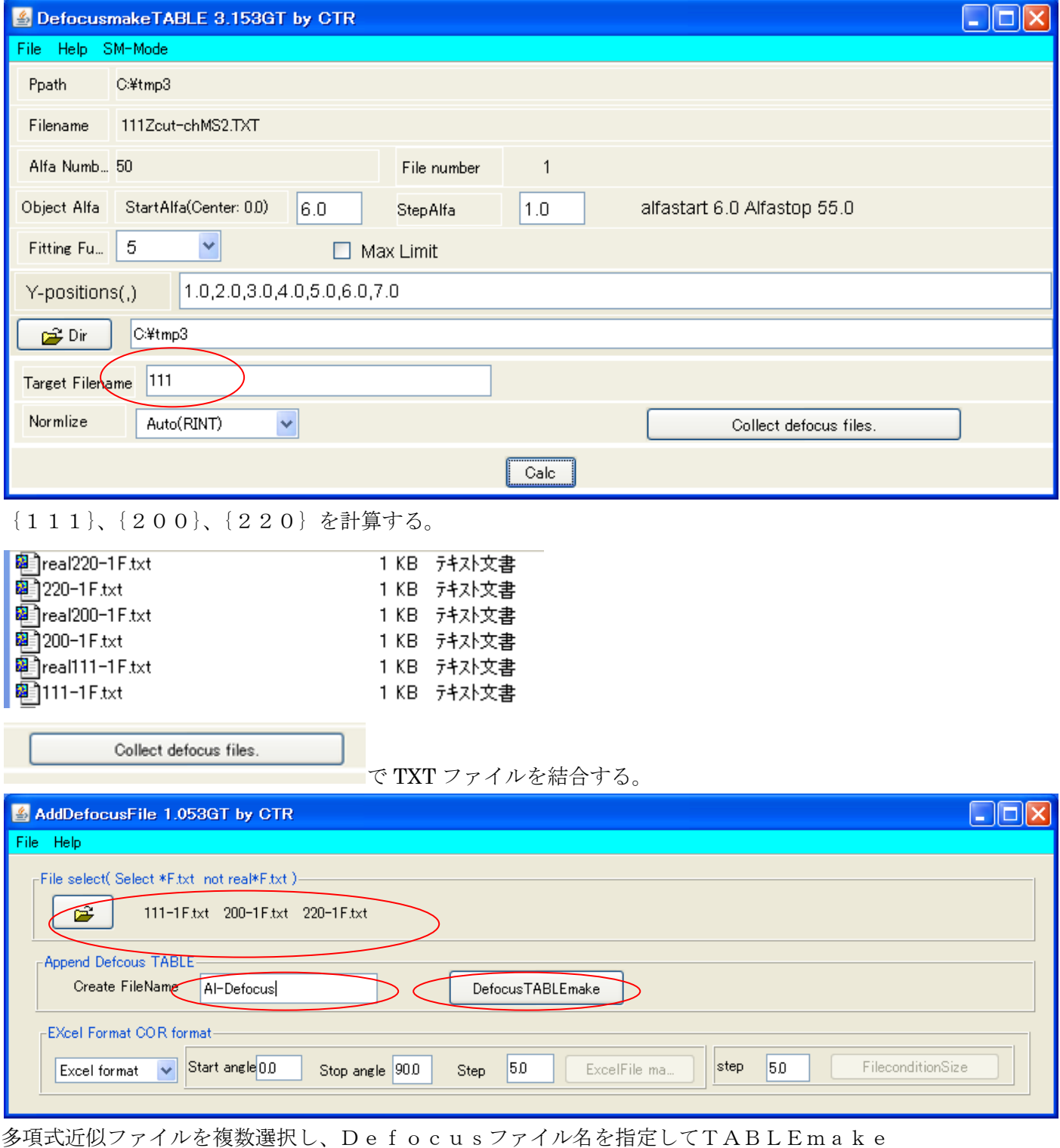

ilename,alfanumber,alfastartangle,alfastep,function-n,mm, 10/05/10 DefocusmakeTABLE 3.153GT by CTR for DefocusCalc,<br>111Zcut-chMS2.TXT,50,6.0,1.0,5,1.0,0.9044816375444426,0.02331307325700733,-0.0016422733131736017,4.4885941 200Zcut-chMS2.TXT,55,5.0,1.0,5,1.0,0.9802148659366009,5.304904555954127E-4,1.2544149925439787E-4,-1.0955507160676212E-5,1.7232216145829022 220Zcut-chMS2.TXT,55,13.0,1.0,5,1.0,1.012409734912462,-0.015537740424394222,0.0016943384619809267,-6.231525978049486E-5,9.397863248403927E

このファイルがAscPoleFileChanger2のDefocusファイルです。

重要なのは、TABLEの先頭はMiller指数です。

AscPoleFileChanger2で処理する場合、処理ファイルのMiller指数と比較されます。

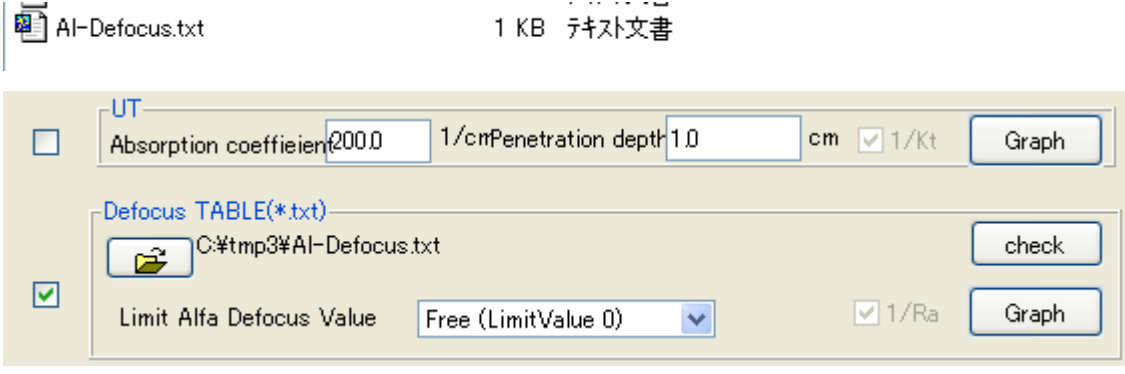

## 例えば、{111}極点図を処理すると

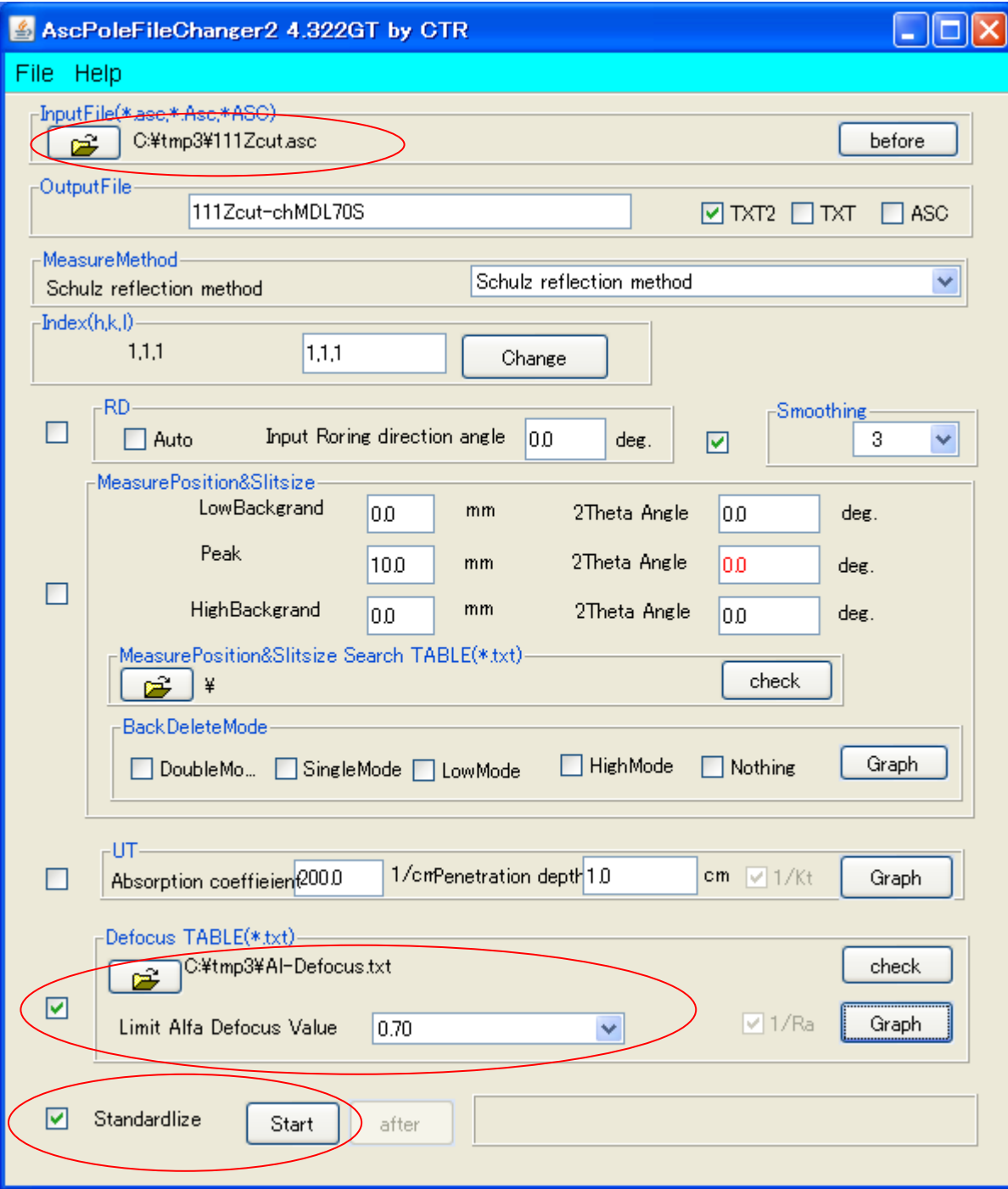

をクリックすると

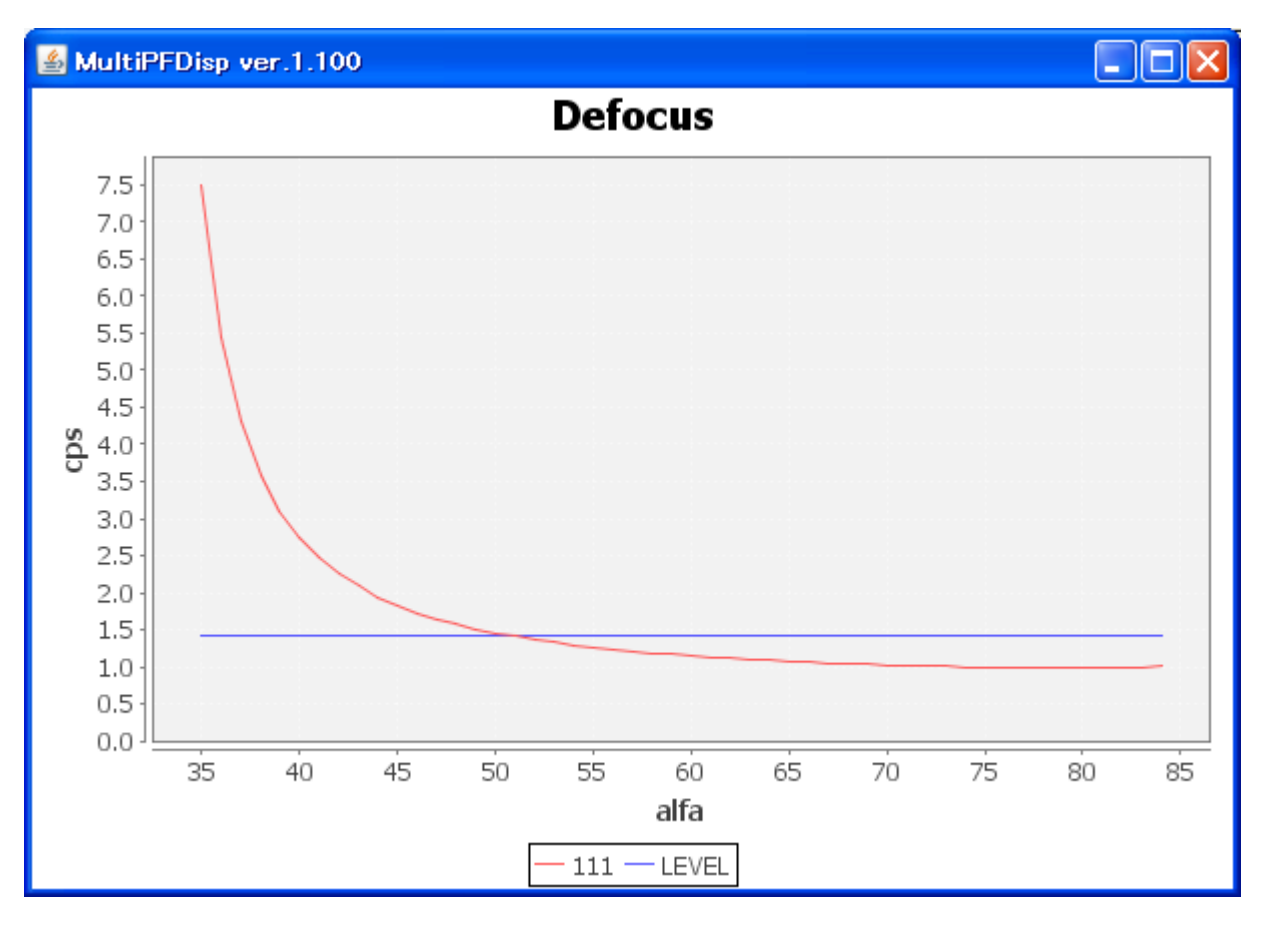

が表示されます。Defocus補正を0.7で切ると

Before

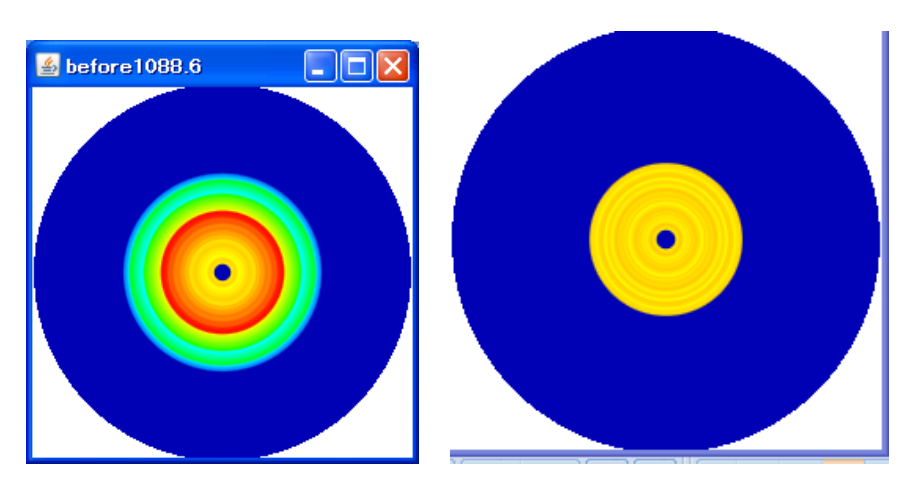

となり補正が行われます。

Imageデータは5度間隔で73Imageデータを測定 Defcousは2DPで1度間隔の極点図を作成 実際の被検試料は2DPで5度間隔の極点図を作成する。

Graph